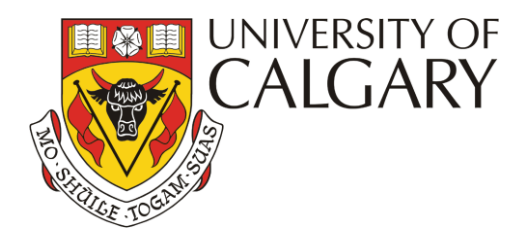

 **Instructions for Connecting to** 

## **AirUC Guest or AirUC-Secure**

## *For IPhone & Android Phones*

- 1. Connect to the "AirUC-Guest" Wireless Network.
- 2. Open a web browser and visit any web page, you will be redirected to the registration page.
- MAC/iOS Users GoTo https//wifisecurelogin.ucalgary.ca
- 3. Register with your email address, name and Cell phone# (to receive password via text. )
- 4. Accept the Terms of Use & Click "Register".
- 5. You will receive a password via both email and phone number. Logon to Complete.
- 6. Your AirUC-Guest access will expire after 72 hours and you will need to register again.
- 7. Having issues ?

•From your device settings remove or "forget this network" and try again.

- 1. *Connect to either "AirUC-Secure" or "Eduroam"*
	- **Floor #1: ID= dtclcr01 password: Wel.com990**
	- **Floor #2: ID= dtclcr02 password: Wel.com990**
	- **Floor #3: ID= dtclcr03 password: Wel.com990**
	- **Floor #4: ID= dtclcr04 password: Wel.com990**
	- **Floor #5: ID= dtclcr05 password: Wel.com990**
	- **Floor #6: ID= dtclcr06 password: Wel.com990**